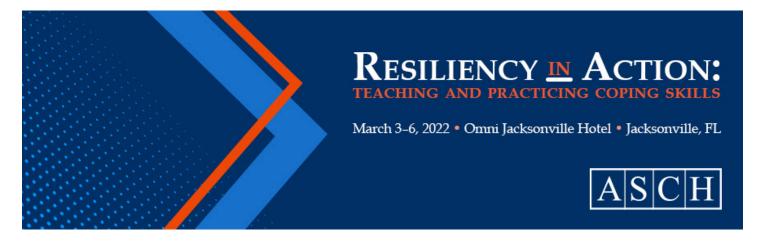

## **ABSTRACT SUBMISSION LOG-IN INSTRUCTIONS**

For the 2022 ASMW, ASCH is using a new system for submitting abstracts. After clicking on the "Submit Your Abstract" button on the ASCH website, you are taken to the new system. Follow the steps below to create your account and submit your abstract.

## STEP 1

Click the green "Apply" button.

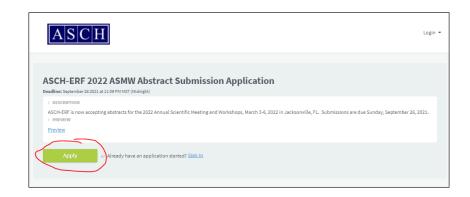

## STEP 2

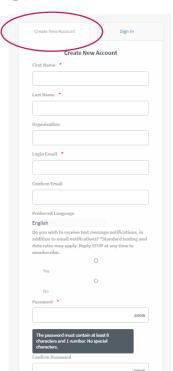

Click on the "Create New Account" tab at the top. This will allow you to create a new account. (As this is a new system, you will need to create an account.)

You can also signin with Google if you have a Google account. Scroll to the bottom of the form to use this method.

## STEP 3

Once you create your account, click submit. (Make sure you click the check box to agree to the terms of use.)

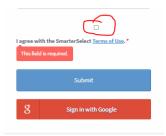

After hitting "Submit," you will be taken to the abstract submission page.